# ENROLLMENT REQUEST: USING A PERMISSION OVERRIDE

This instruction guide will walk you through the process of enrolling a student into a course with a permission override.

### **NAVIGATION**

Use the following navigation to navigate to the Enrollment Request page:

- 1. Click the **NavBar** icon
- 2. Click **Main Menu**
- 3. Click **Student Information System**
- 4. Click **Records and Enrollment**
- 5. Click **Enroll Students**
- 6. Click **Enrollment Request**
- 7. Click **Add New Value**

# PROCESS

Use the following steps to use the permission override:

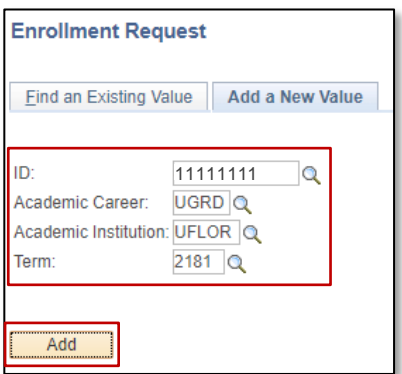

- 1. Enter the student's **UFID**
- 2. Enter the **Academic Career**
- 3. Enter the **Term**
- 4. Click the **Add** button

- 5. Enter the class number in the **Class Nbr** field
- 6. Press the **tab** key to see the course information populate
- 7. Click the **Submit** button

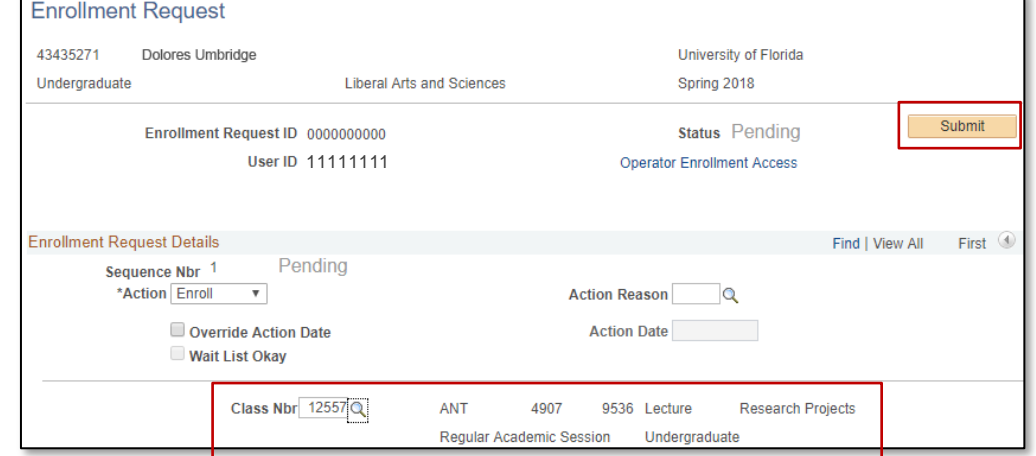

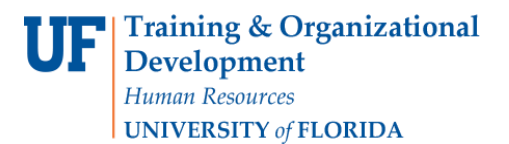

### 8. Note that there are **Errors**

#### 9. Scroll to the bottom of the page to review the **Error Message**

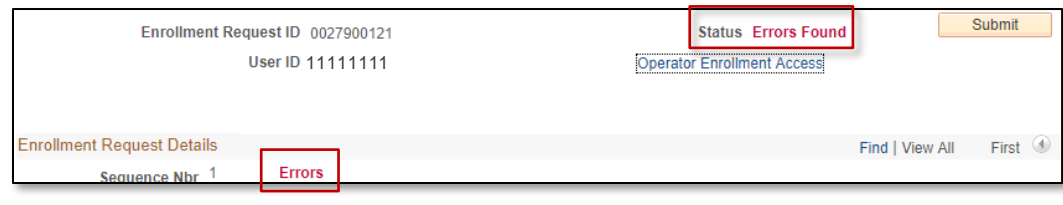

#### 10. Review the **Error Message**

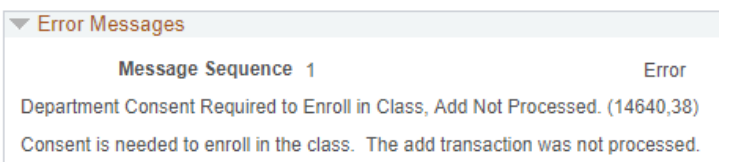

# This error message indicates the class is departmentally controlled

### 11. Check the box next to the **Permission** override

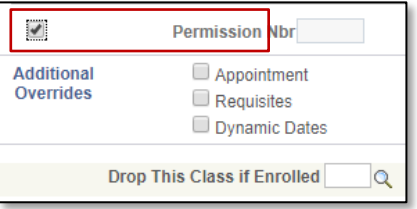

#### 12. Scroll to the top of the page

### 13. Click the **Submit** button

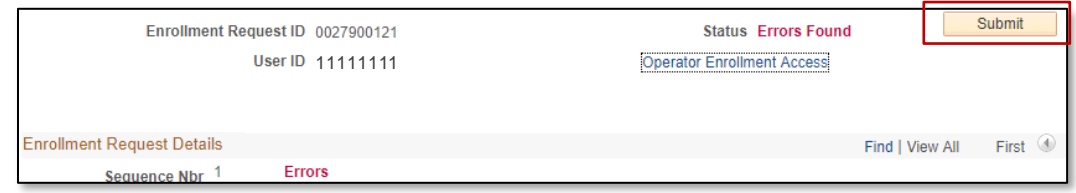

#### 14. Note the status has changed from Errors to **Success**

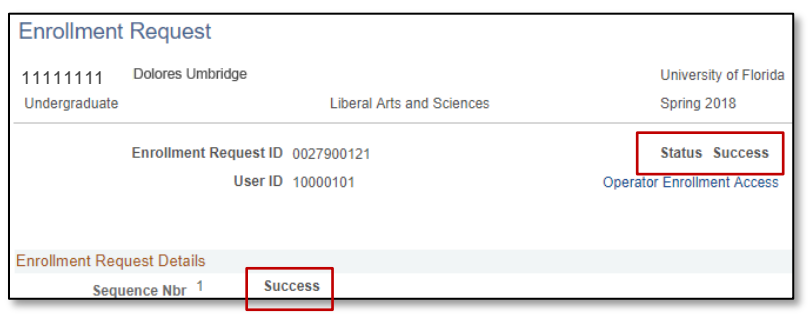

Student Information System

NOTE: You may see **Messages** rather than Success. If you see this, it means the enrollment action was posted successfully but there is additional information regarding the enrollment.

FOR ADDITIONAL ASSISTANCE

**Technical Issues** The UF Computing Help Desk 352-392-HELP [helpdesk.ufl.edu](http://helpdesk.ufl.edu/)